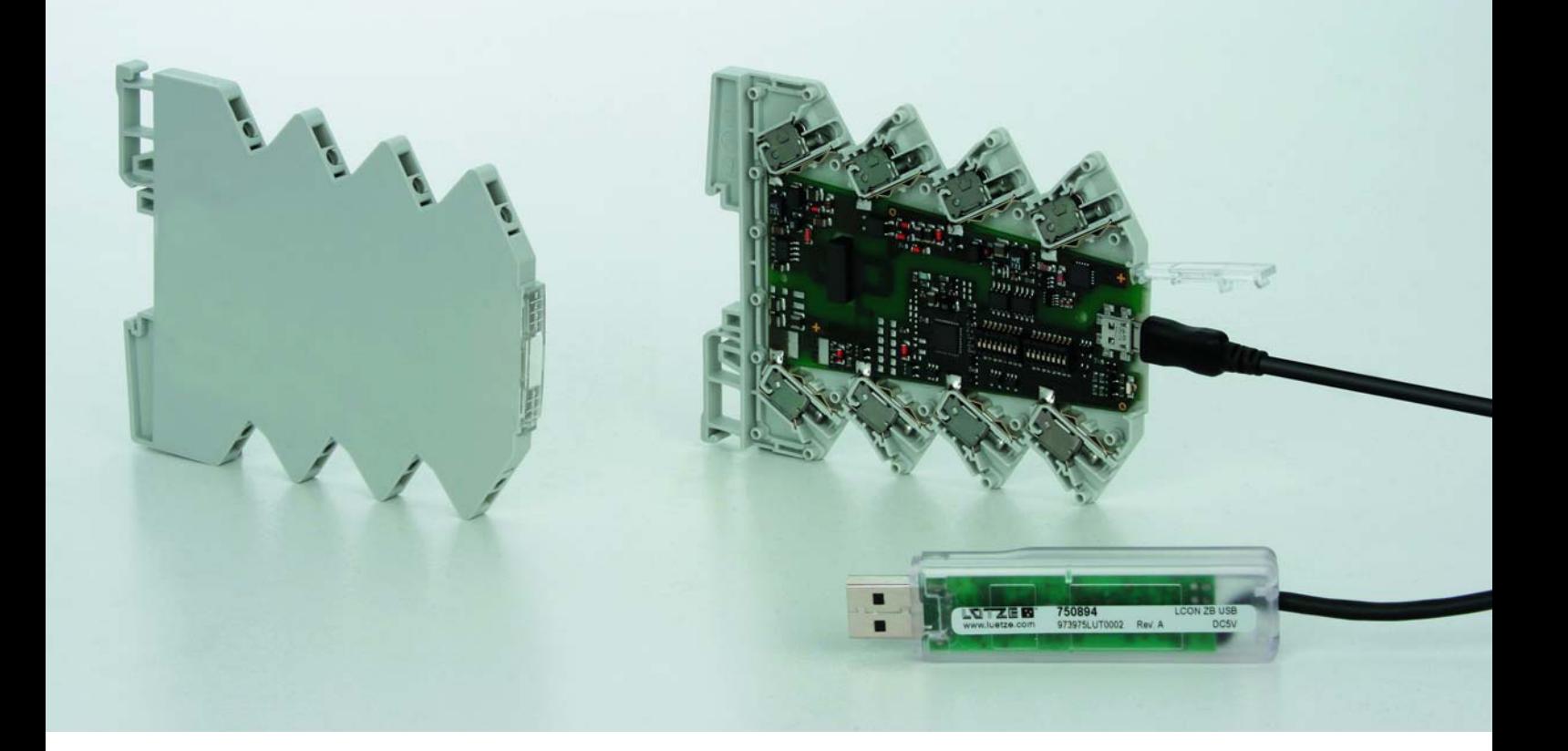

Installation Guide

# **LCON Parameterizable Converter Software Installation**

Version 1.14

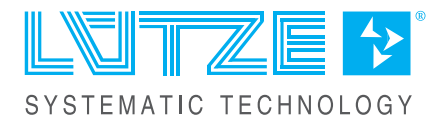

Friedrich Lütze GmbH Postfach 1224 (PLZ 71366) Bruckwiesenstrasse 17-19 D-71384 Weinstadt Tel.: +49 (0) 7151 6053-0 Fax: +49 (0) 7151 6053-277(-288) info@luetze.de www.luetze.com

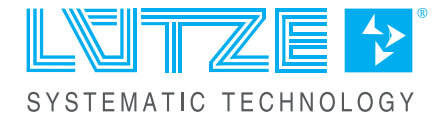

# **Content**

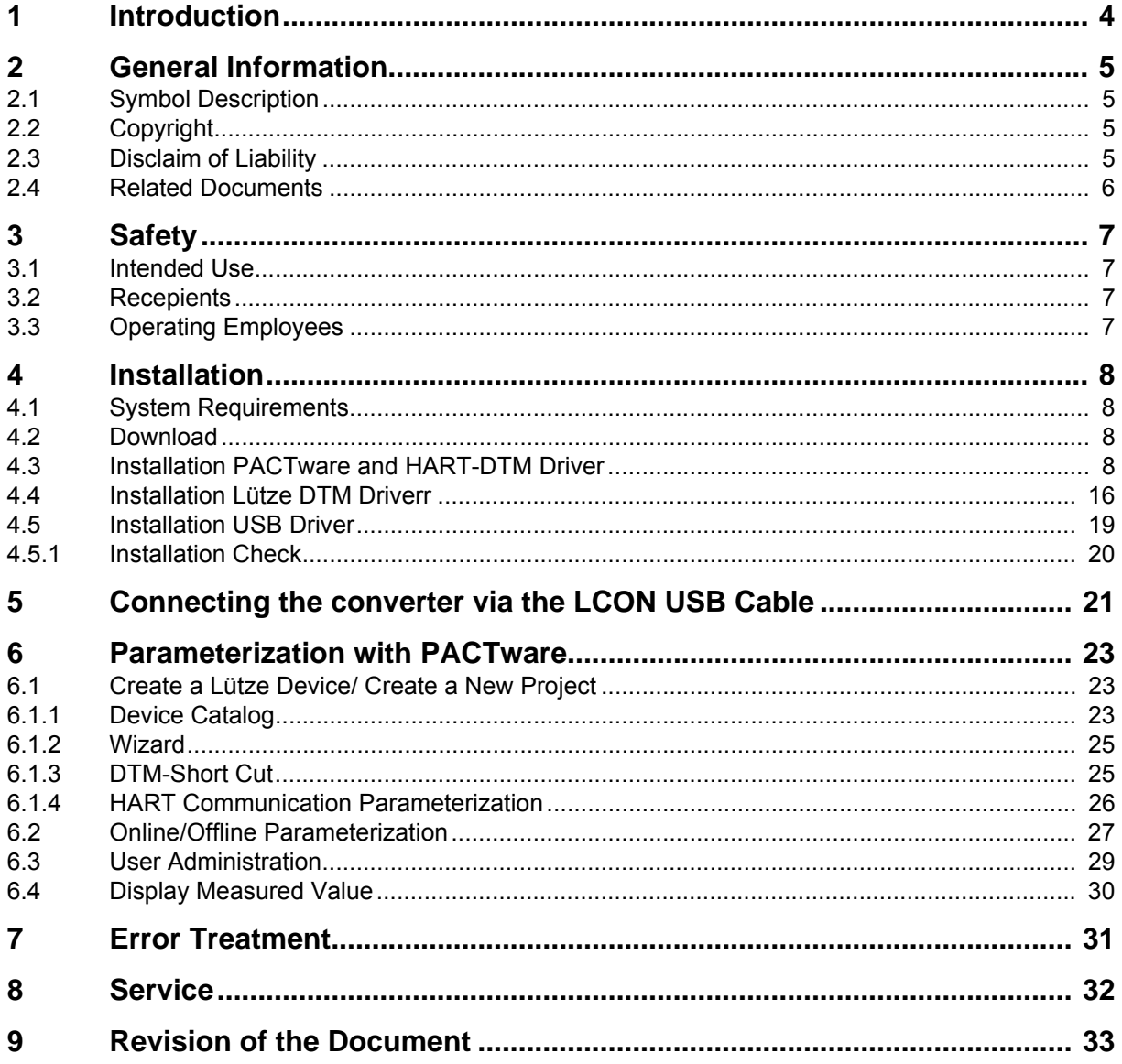

# <span id="page-3-0"></span>**1 Introduction**

The installation guide is part of the LCON parameter and driver Software. The installation guide contains important information about the handling and safety. To avoid hazardous situations and property damages read the installation guide before working with the software. Store the installation guide at a handy place. If selling, renting or in case of a devisture pass the installation guide to the authorize person.

<span id="page-4-0"></span>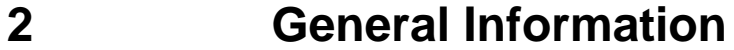

#### <span id="page-4-1"></span>**2.1 Symbol Description**

The manual contains several safety messages. Each safety message contains a defined signal word and a color. The color and the word are referring to an alert level. There are 4 levels. The safety messages point out hazardous situations and give information to avoid those.

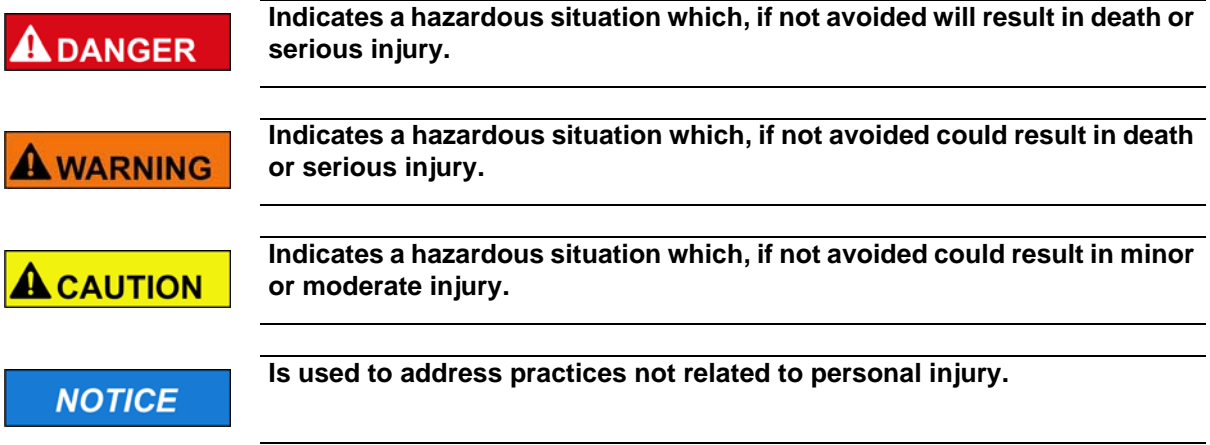

### <span id="page-4-2"></span>**2.2 Copyright**

The installation guide is intended for the operator and his staff. It is forbidden to give the content to a third party, to duplicate, exploit or impart it. The Lütze Transportation GmbH has to allow it explicit in writing.

General data, text, images and drawings are copyrighted and are liable to the industrial property right. Contravention can be prosecuting criminally. The named brands and product names in this document are trademarks or registered trademarks by titleholder.

#### <span id="page-4-3"></span>**2.3 Disclaim of Liability**

The installation guide was written under consideration of the applied standards, regulations and the current state of technology.

The content is verified of accuracy. Discrepancies are not excluded. For those discrepancies we disclaim liability. Applicable changes and additional information will be in the next version of the manual.

The Lütze Transportation GmbH does not assume liability for any damages and accidents of following reasons:

- Nonobservance of the manual
- Untrained and unqualified employees
- Non conventional use
- Non approved reconstructions and functional modifications of the product
- Using non original or non admitted parts or equipment

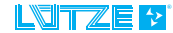

#### <span id="page-5-0"></span>**2.4 Related Documents**

The software is for parameterizing different converter..

**Before installation read the documentation of the particular converter and NOTICE the online help of the PACTware.**

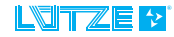

# <span id="page-6-0"></span>**3 Safety**

#### <span id="page-6-1"></span>**3.1 Intended Use**

The parameter software and the driver software is only for parameterizing the following converter of the Lütze Transportation GmbH and the Friedrich Lütze GmbH:

- Analog/Analog Converter
- Temperature/Analog Converter
- **Analog Limit Switch**
- **USB Service Cable**

#### <span id="page-6-2"></span>**3.2 Recepients**

The installation guide addresses planers, project manager and programmers. It also addresses the operating employees which are responsible for the initial operation, the operating and for the maintenance of the products and systems. Regarding the employees different qualification levels are differentiated.

#### <span id="page-6-3"></span>**3.3 Operating Employees**

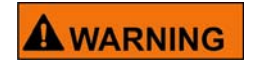

**Risk of injury by deploying insufficient qualified operating employees.** Inappropriate appoint of not qualified or insufficient personal can cause property damages and personal injuries. Tasks which apply special procedures should be done by trained and qualified employees or experts, especially electricians.

#### **Trained Employees**

The employee was trained by the employer on the task and possible hazardous situations. The employee does not have any technical knowledge.

#### **Experts**

The employee has a technical education, knowledge and/or experience in the required field. The employee is capable to do specific operations on and with the product.

#### **Electrically qualified persons**

The employee has a technical education in the required field. The employee is capable to do special operations on and with the product.

The different sections of the manual referingt to the qualification level of the operating employees.

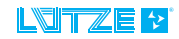

### <span id="page-7-0"></span>**4 Installation**

Additional to the PACTware Software the HART-DTM driver will be installed. For the configuration of the converter the Lütze driver and the USB driver are necessary. Read the installation remarks on *[Seite 16](#page-15-0) and [Seite 19](#page-18-0)*.

<span id="page-7-1"></span>**4.1 System Requirements**

Before installing the software, check if the system meets the necessary requirements:

- Windows 2000
- Windows XP, 32-Bit
- Vista, 32 Bit
- Windows 7, 32 Bit

#### <span id="page-7-2"></span>**4.2 Download**

Before a download is possible, register on the Lütze website. Click *Login*. The software and the driver can be downloaded as a zip-file on the Lütze Transportation website: *www.luetze-transportation.de.*

#### <span id="page-7-3"></span>**4.3 Installation PACTware and HART-DTM Driver**

- 1. Unzip the downloaded file.
- 2. Start the installation by double clicking on the *setup.exe* file.

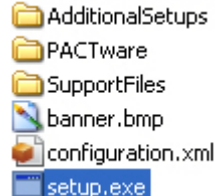

Following window appears:

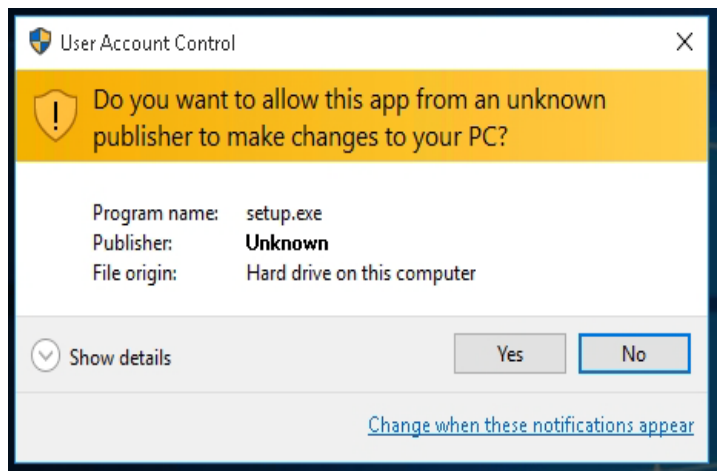

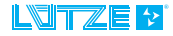

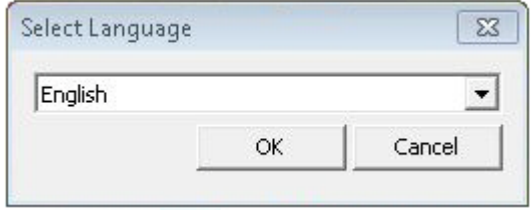

3. Choose a language and confirm by clicking *OK*.

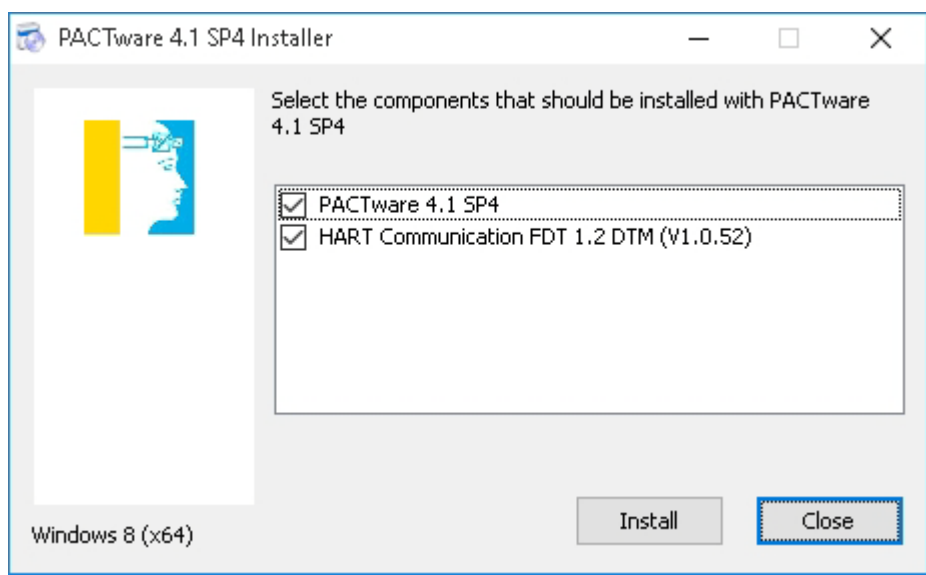

- 4. Choose *PACTware* and *HART Communication*.
- 5. Click *Install*.

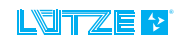

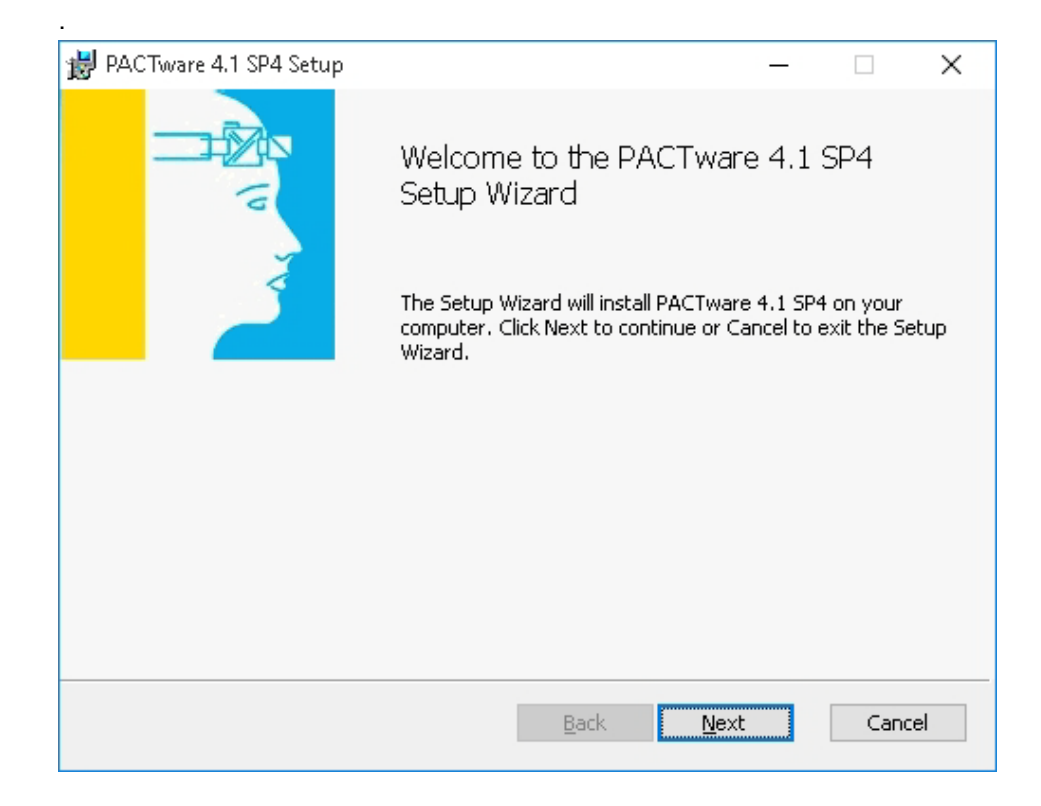

6. Follow the directions of the setup assistant. Click *Next* to proceed. Click *Back*  to go one step back. Click *Cancel* to cancel the installation.

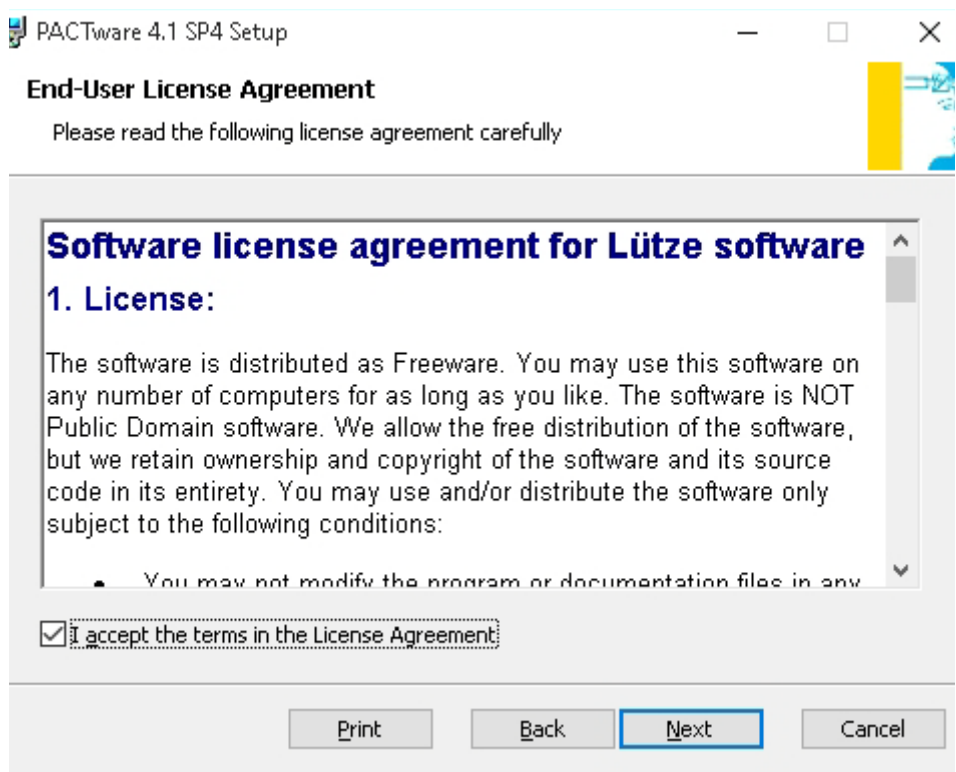

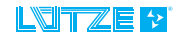

### LCON · Installation

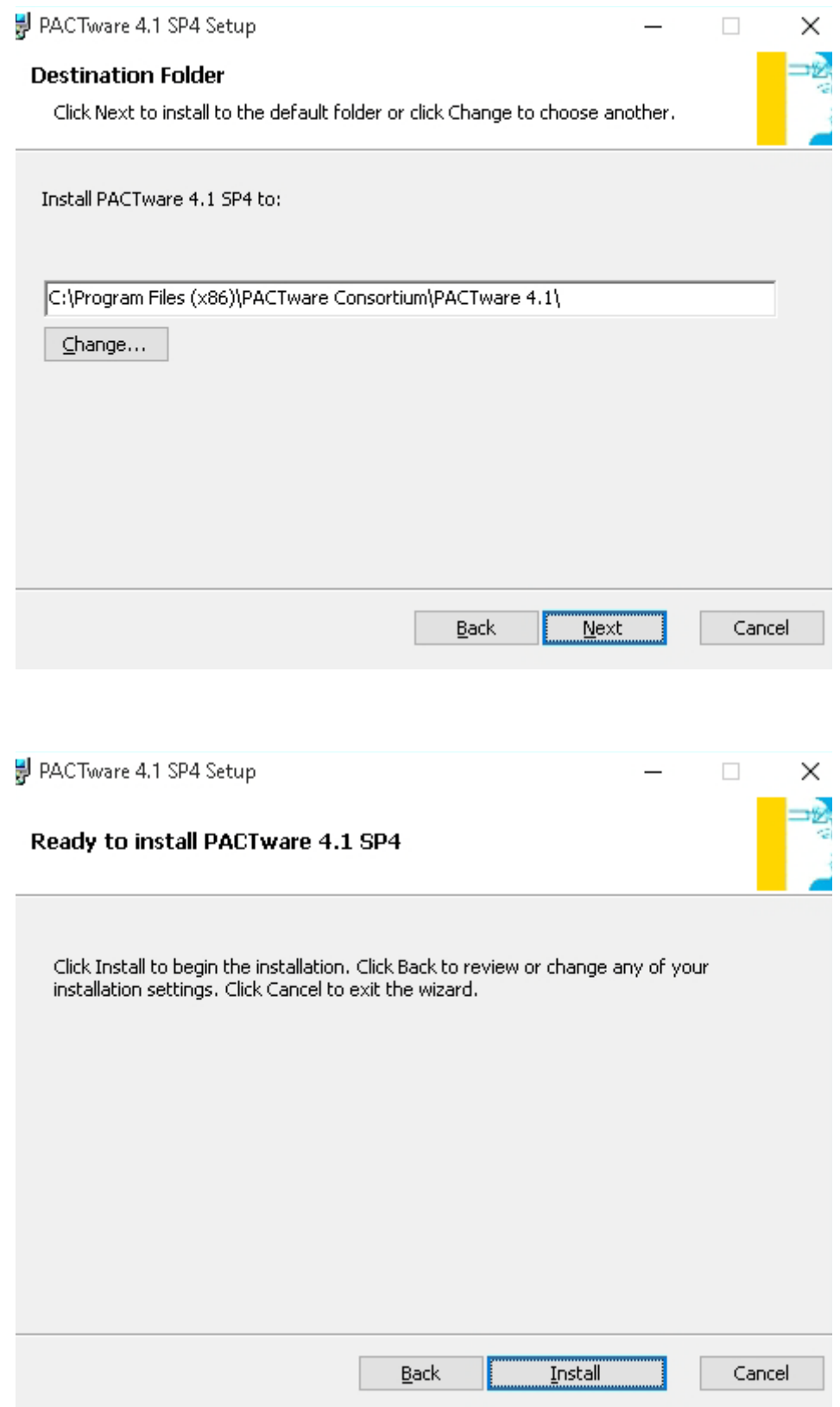

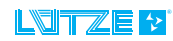

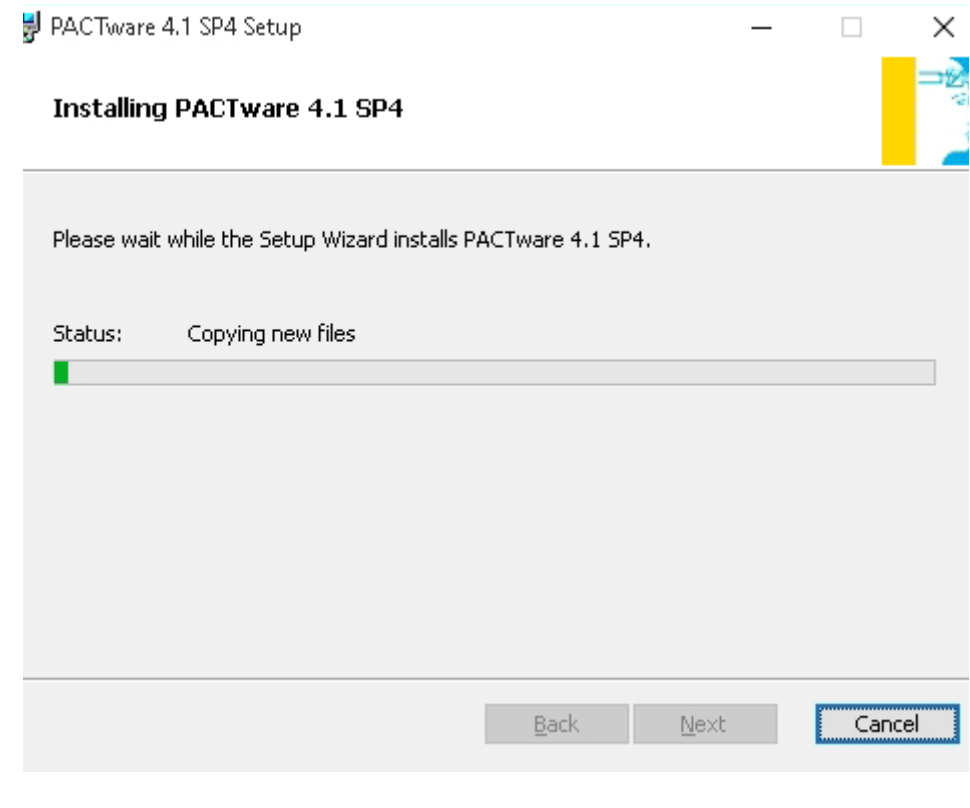

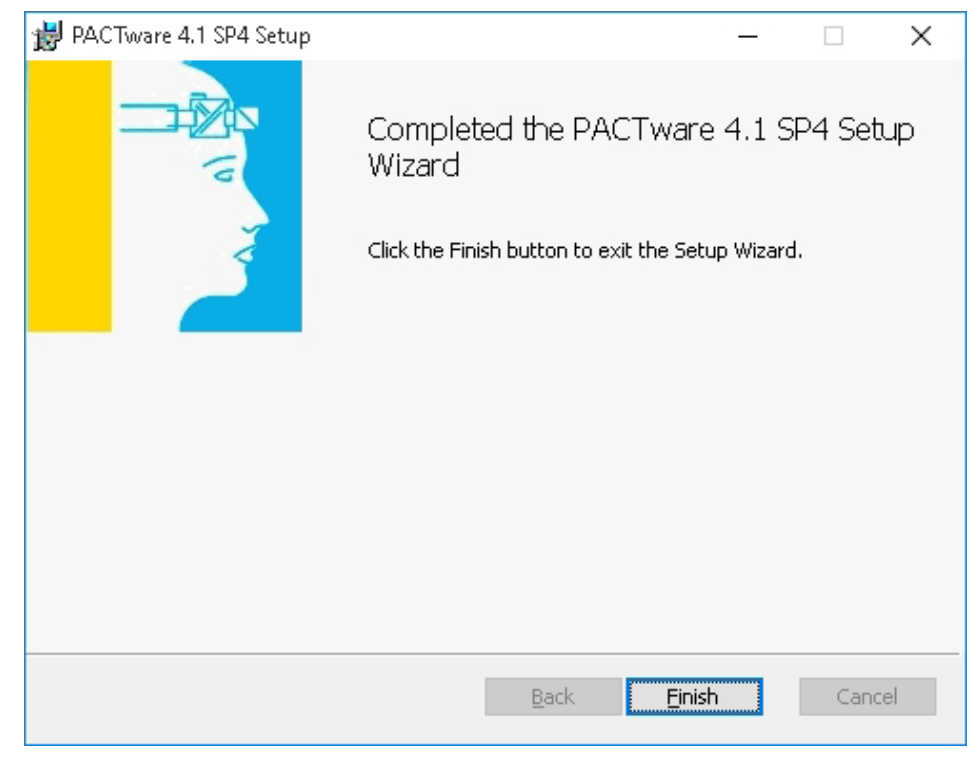

7. Click *Finish* to complete the installation.

Right after the PACTware Installation the start window of the HART DTM Driver Installation appears.

8. Follow the directions of the setup assistant. Click *Next* to proceed. Click *Back* to go one step back. Click *Cancel* to cancel the installation.

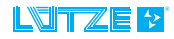

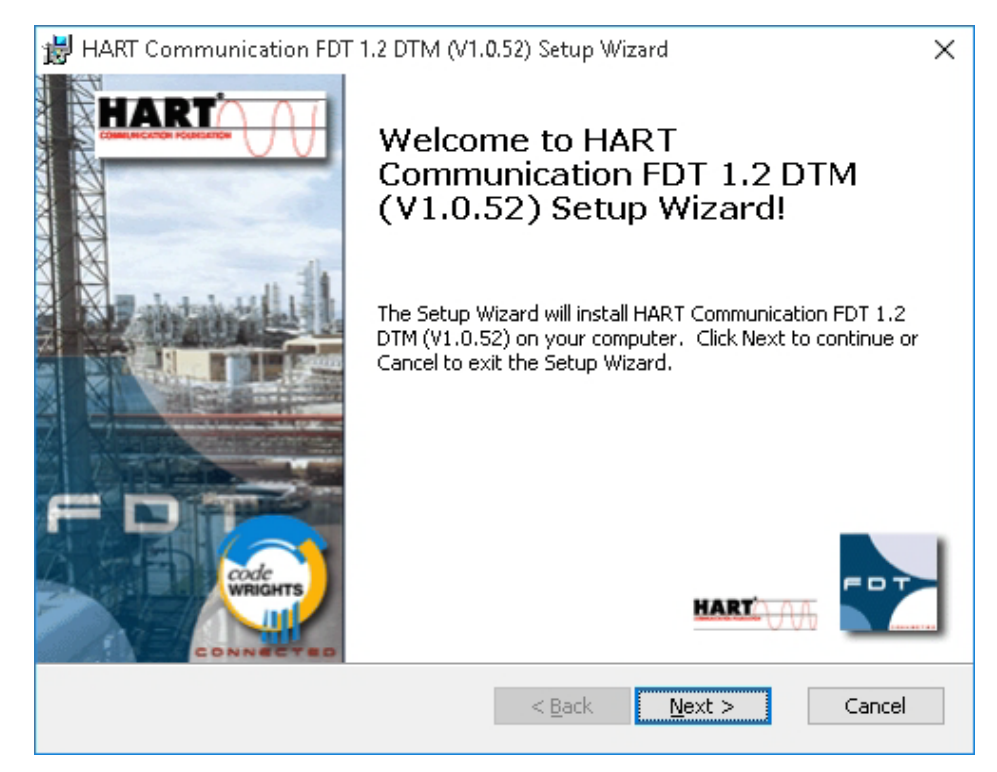

9. Click *Install* to start the installation of the HART-DTM driver

H PACTware 4.1 SP4 Setup  $\Box$ × **End-User License Agreement** Please read the following license agreement carefully Software license agreement for Lütze software  $\land$ 1. License: The software is distributed as Freeware. You may use this software on any number of computers for as long as you like. The software is NOT  $\,$ Public Domain software. We allow the free distribution of the software, but we retain ownership and copyright of the software and its source code in its entirety. You may use and/or distribute the software only subject to the following conditions: You may not modify the program or documentation files in any I accept the terms in the License Agreement Cancel Print Back Next

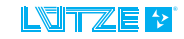

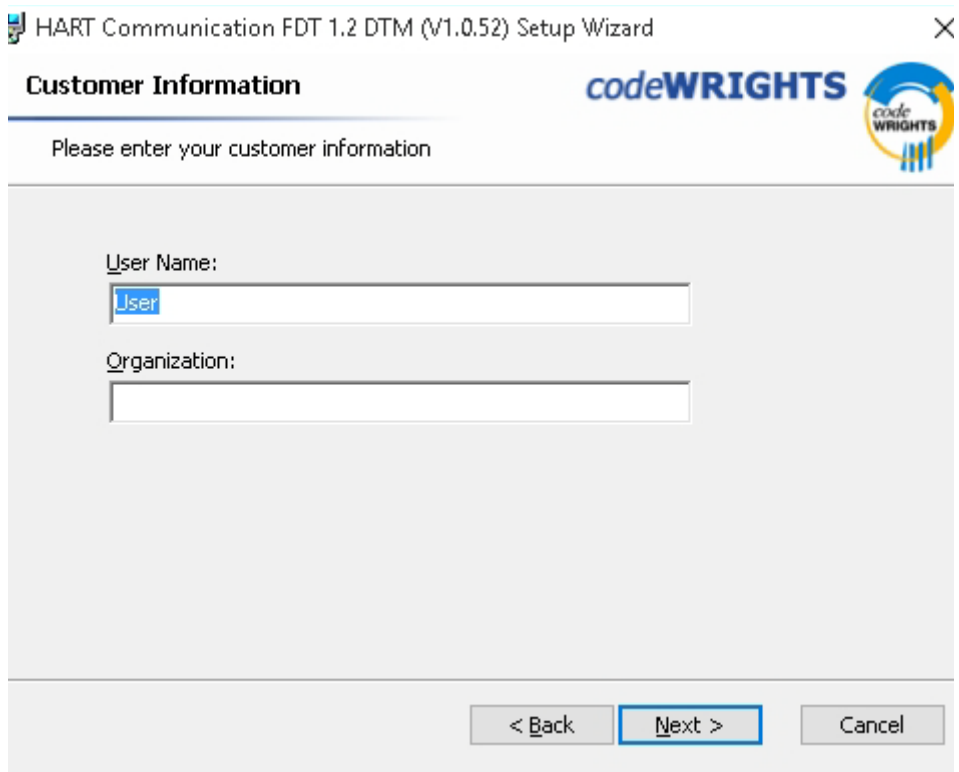

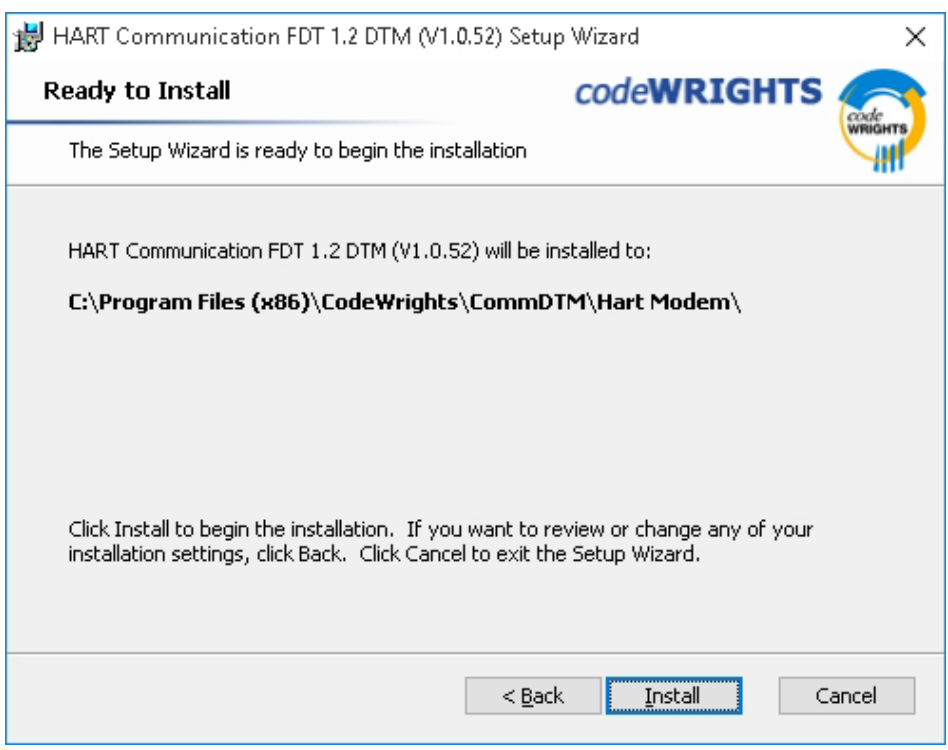

10.Click *Finish* to complete the installation.

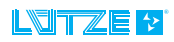

#### LCON · Installation

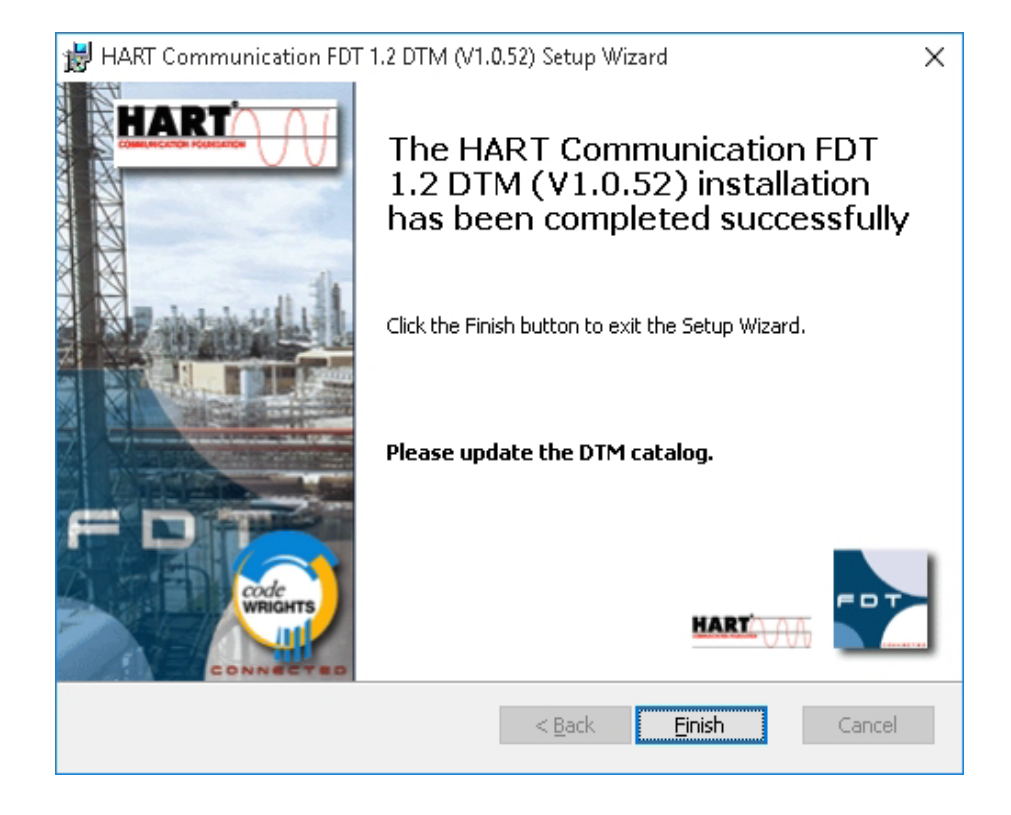

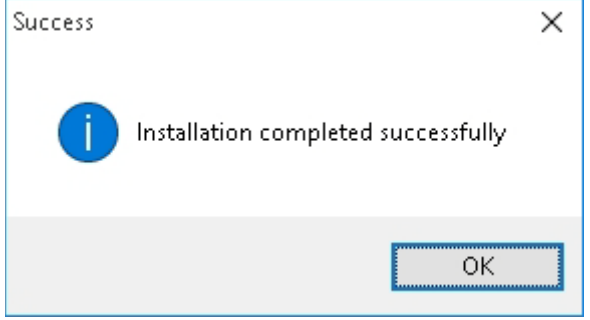

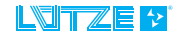

### <span id="page-15-0"></span>**4.4 Installation Lütze DTM Driverr**

- 1. Unzip the downloaded zip-file.
- 2. Start the installation by double clicking the *setup.exe* file.

Following window appears:

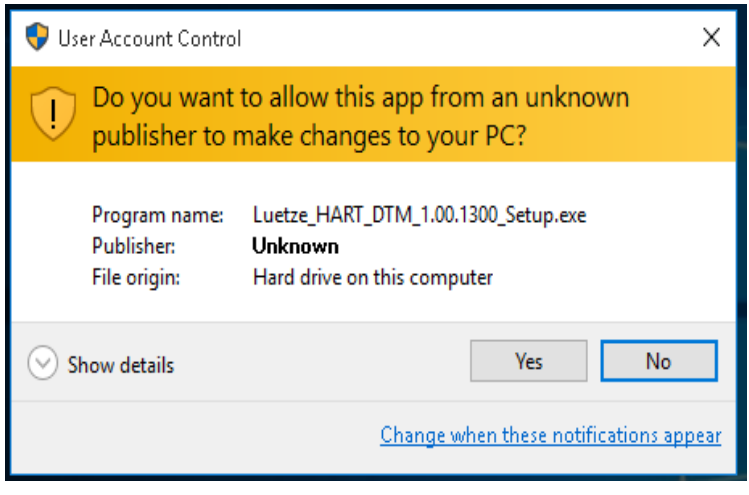

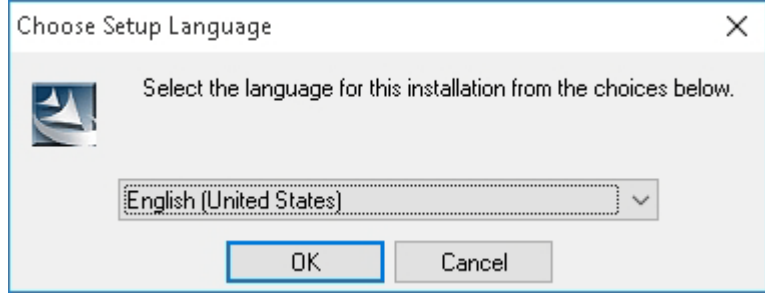

3. Choose a language.

#### LCON · Installation

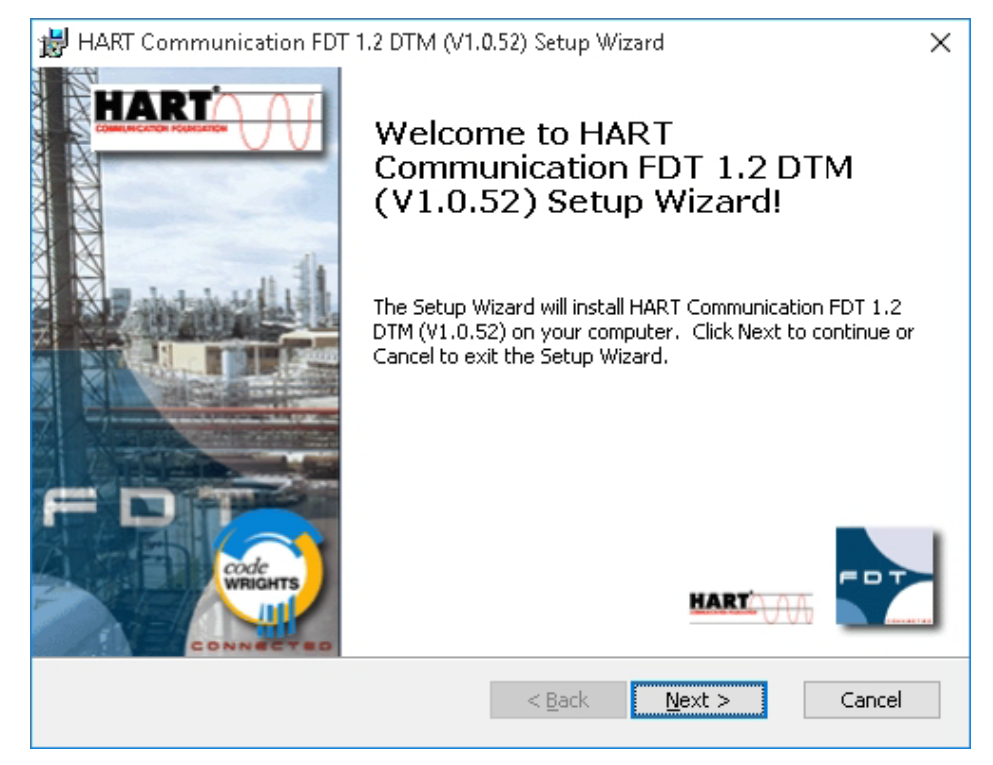

4. Follow the directions of the setup assistant. Click *Next* to proceed. Click *Back*  to go one step back. Click *Cancel* to cancel the installation.

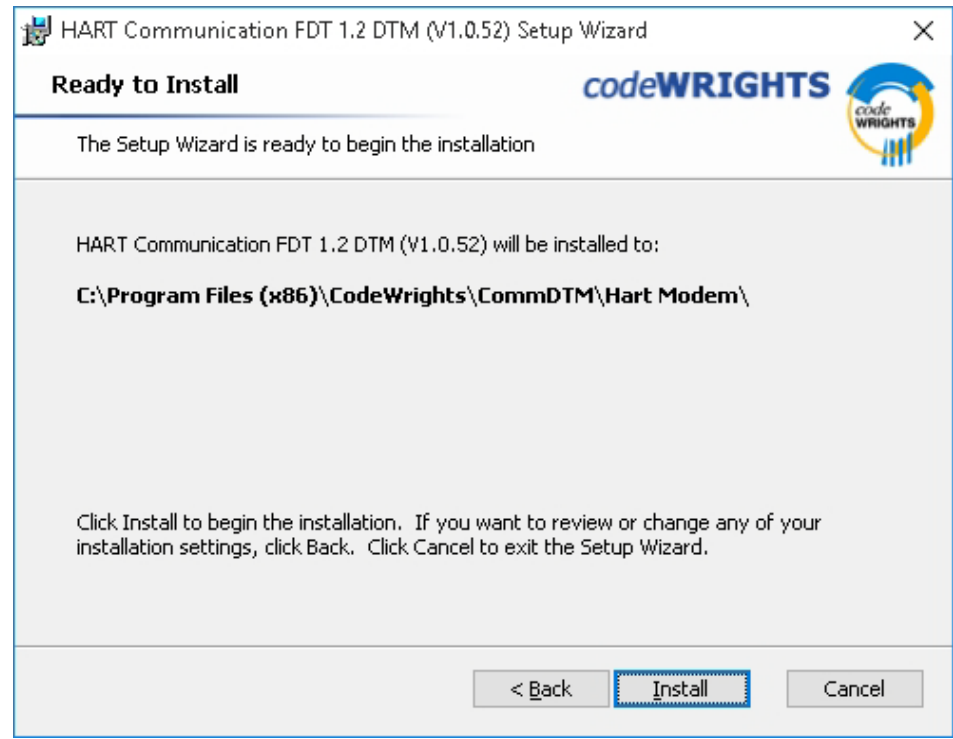

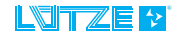

5. Click *Install* to start the installation.

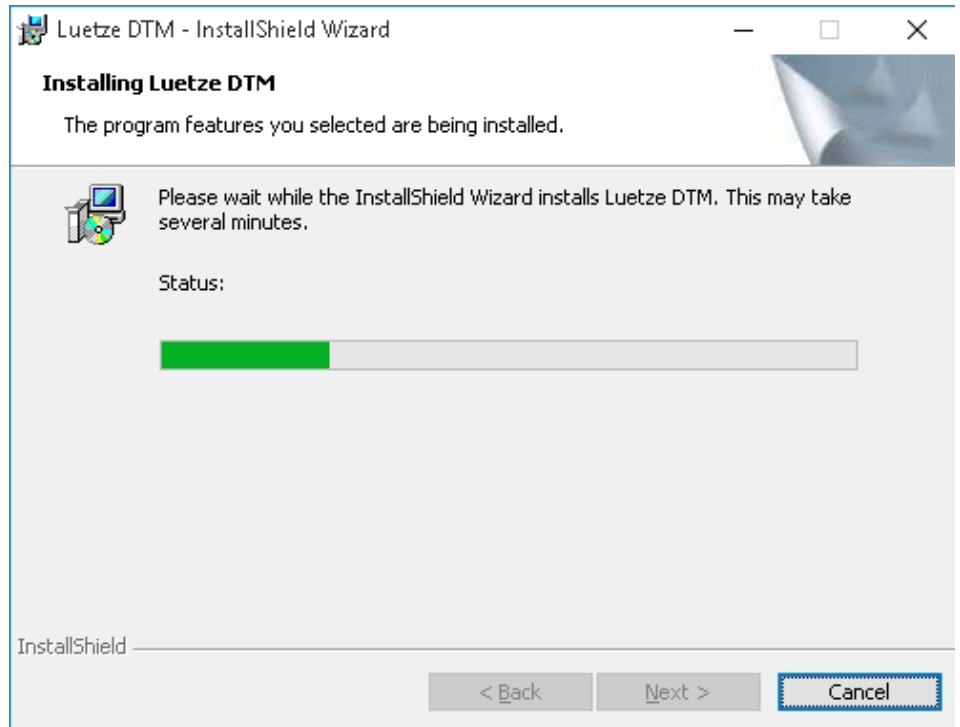

#### 6. Click *Finish* to complete the installation.

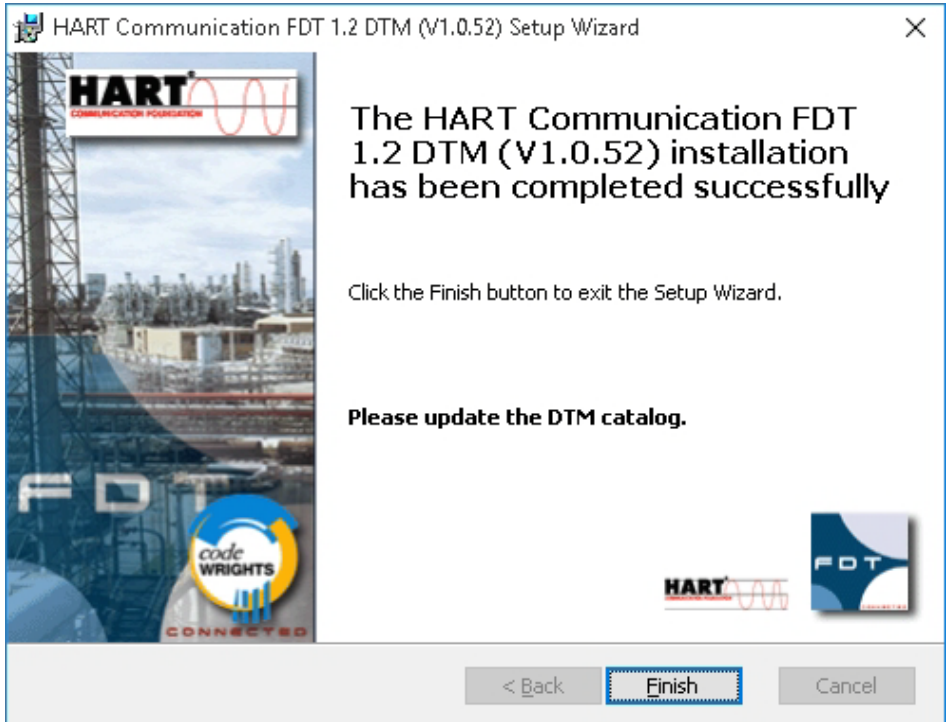

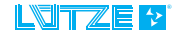

#### <span id="page-18-0"></span>**4.5 Installation USB Driver**

- 1. Unzip the downloaded zip-file.
- 2. Start the installation by double clicking *install.exe*.

Following window appears:

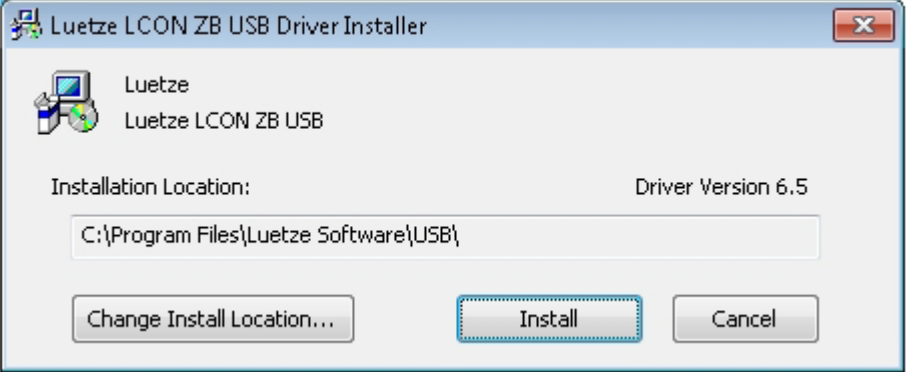

3. Click *Install* to start the driver installation.

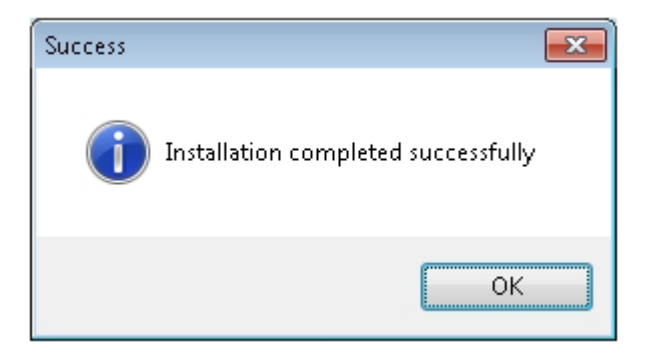

4. Click *OK* to complete the installation.

If the driver is already installed, following window appears:

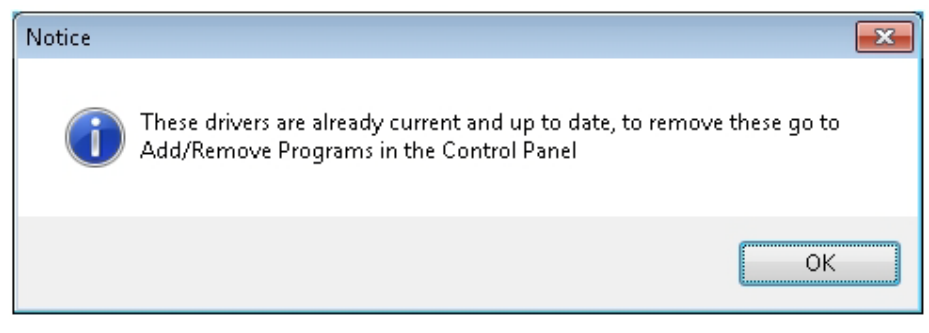

5. Click *OK*.

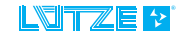

### <span id="page-19-0"></span>**4.5.1 Installation Check**

- 1. Connect the converter via the USB cable with the computer.
- 2. Open the window device manager: *Start>Control Panel> Device Manager*
- 3. After a successful installation the *LCON ZB USB* appears under connectors.

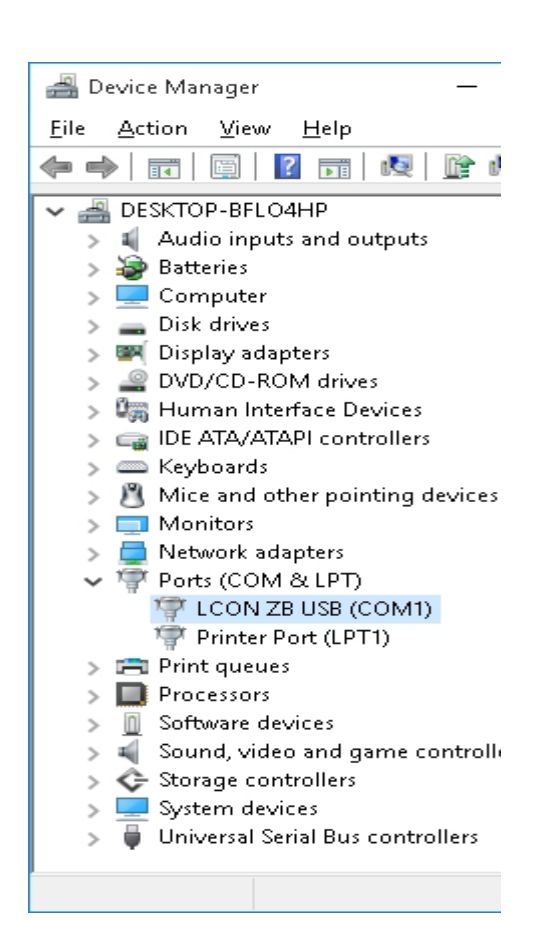

## <span id="page-20-0"></span>**5 Connecting the converter via the LCON USB Cable**

To configure the converter with the PACTware, connect the converter to the computer via the LCON USB Service cable (Part-No. 815900). Proceed as follows:

- 1. Open the front plate.
- 2. Push the front plate up.

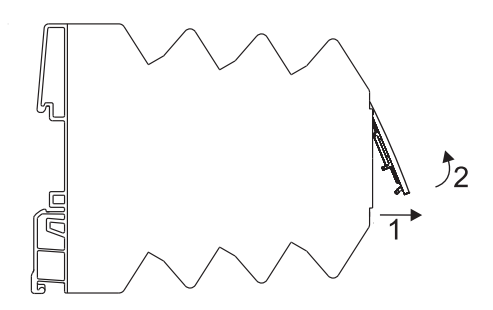

3. Now connect the converter to the computer via the LCON ZB USB.

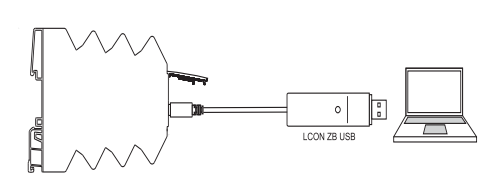

Connecting the *LCON ZB USB* the first time, the window *New Hardware found window appears.*

- 4. Choose, *No not this time* and click *Next*.
- 5. Choose *Software installation automatically (recommanded)* and click *Next*.
- 6. Click *Finish* to complete the installation.
- 7. If the driver is installed correctly, the LED on the USB connector flashes green.

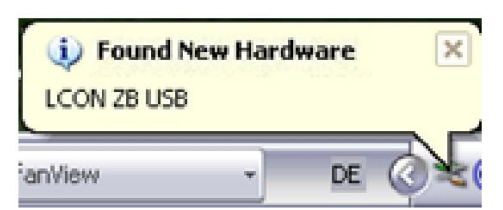

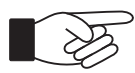

- If changing the USB port on the computer the hardware assistant may start again
- The installation of the connected service cable can be controlled in the Device Manager under Ports (COM and LPT)

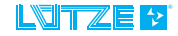

#### LCON • Connecting the converter via the LCON USB Cable

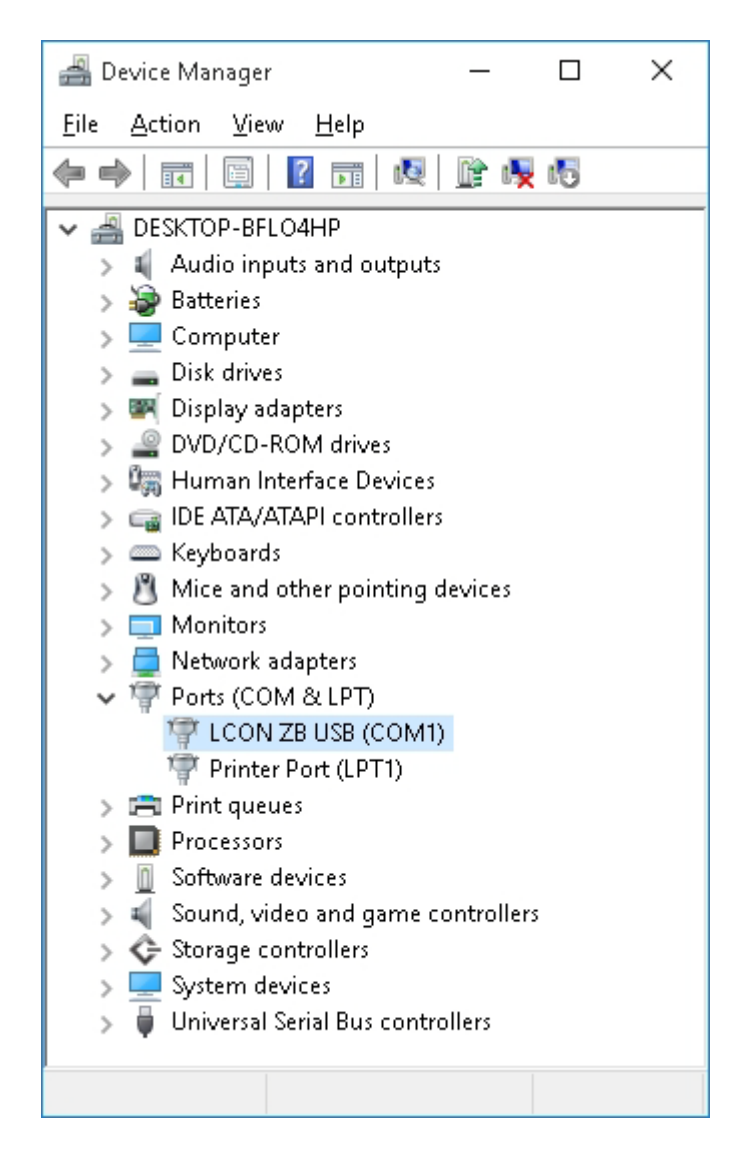

Link:

Start / Control Panel / Hardware and Sound / Device Manager

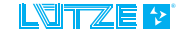

# <span id="page-22-0"></span>**6 Parameterization with PACTware**

**Possible error of the converter!** During the parameterization set the dip switch **NOTICE** of the LCON Converter 817006 and 817002 to **OFF**.

#### <span id="page-22-1"></span>**6.1 Create a Lütze Device/ Create a New Project**

#### <span id="page-22-2"></span>**6.1.1 Device Catalog**

- 1. Choose **File>New** or click **in** in the symbol bar.
- 2. Click *View>Device Catalog* or press *F3*. The device catalog shows the installed DTMs.
- 3. Click *Update device catalog* to add the last installed DTMS.

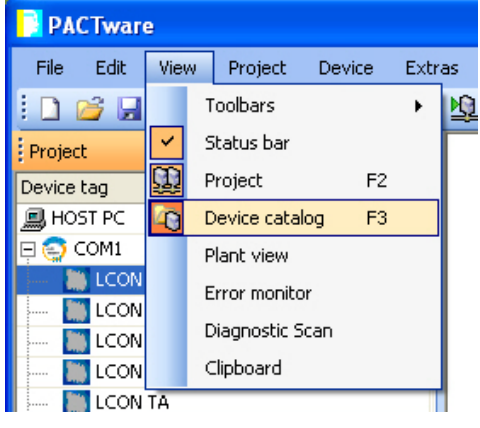

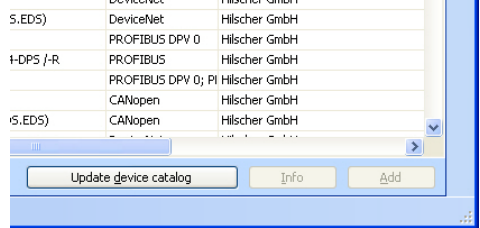

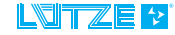

#### LCON ▪ Parameterization with PACTware

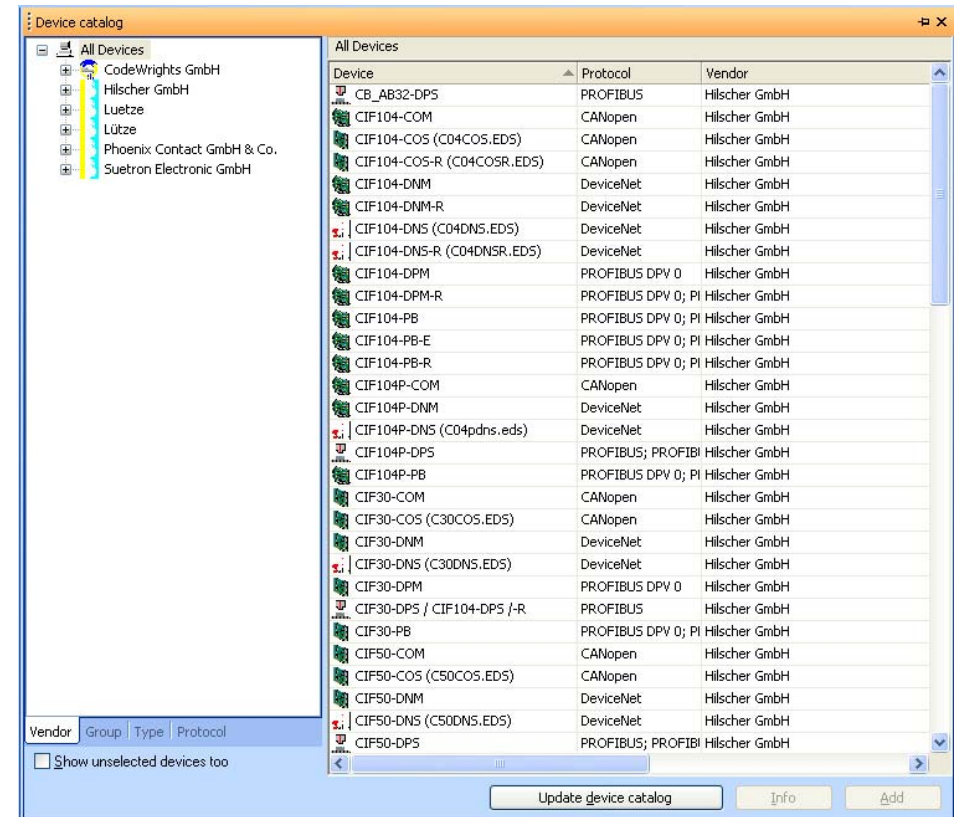

- 4. Choose the device from the *HART Communications* list. The device connects the PC and device DTM.
- 5. Click *Add*. The device appears in the project window.
- 6. Choose from the device catalog the device for the parameterization.
- 7. Click *Add*.

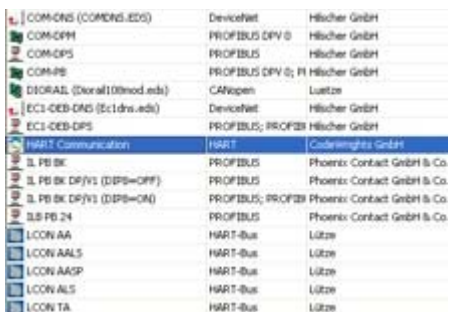

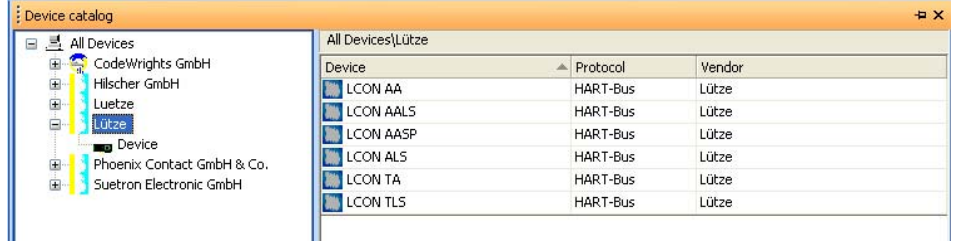

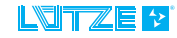

### <span id="page-24-0"></span>**6.1.2 Wizard**

#### 1. Start PACTware.

The Wizard window appears after the start.

- 2. Choose the *Luetze LCON* under Templates by double clicking.
- 3. The *Luetze LCON* devices appear in the project window.

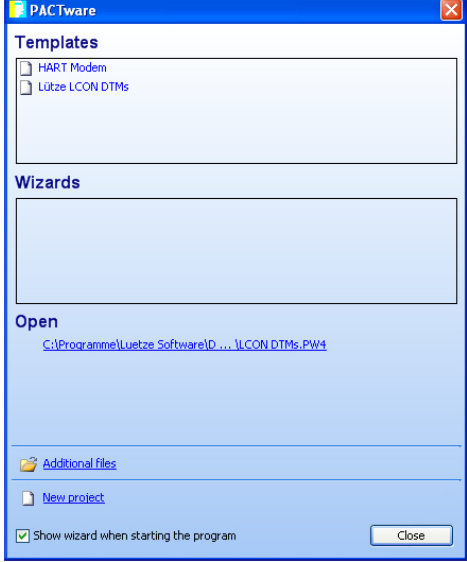

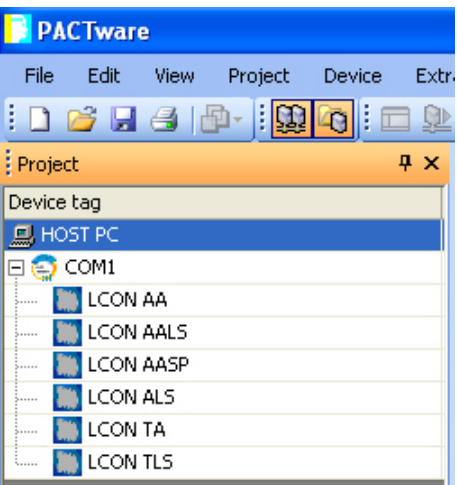

#### <span id="page-24-1"></span>**6.1.3 DTM-Short Cut**

1. Choose under windows: *Start>Program> Lütze Software> DTMs> Start Project (PACTware)> Lütze DTMs.*

PACTware opens automatically and the Lütze devices appear in the project window.

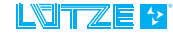

### <span id="page-25-0"></span>**6.1.4 HART Communication Parameterization**

- 1. In the project window click with the right mouse button on *HART Communication*.
- 2. Choose *Parameter*. The reset settings appear.

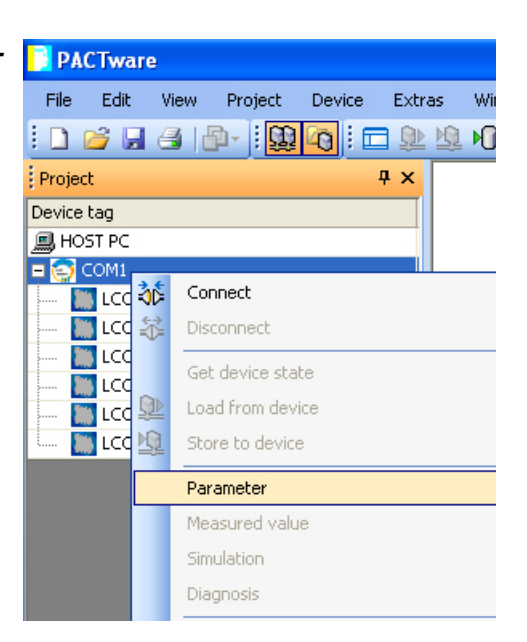

3. Change the parameter as follow:

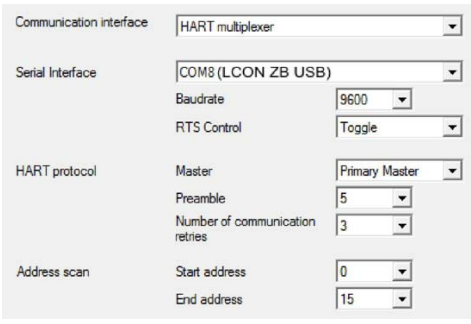

#### <span id="page-26-0"></span>**6.2 Online/Offline Parameterization**

It is possible to parameterize the devices in the online and offline mode. During the online mode the device is connected. During the offline mode the data will be written and saved in the database. Is a module connected and the HOST PC and converter are connected, data from the database can be transfered.

- 1. In the project window click with the right mouse button on the particular device.
- 2. Choose *Parameter* for the offline parameterization or *Parameter>Online> Parameterization* for the online parameterization.

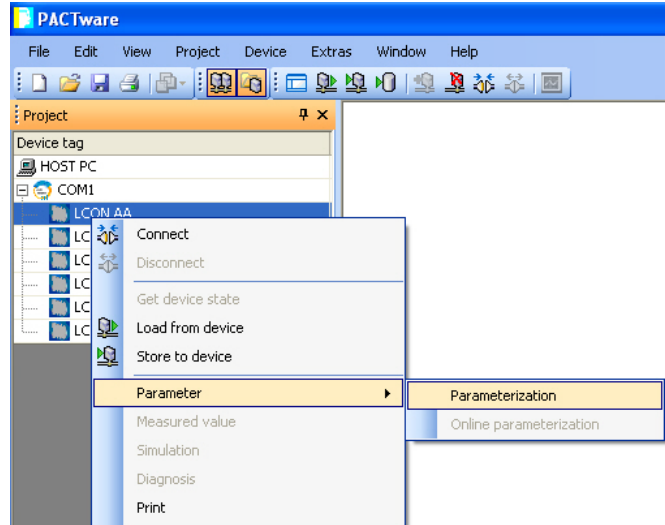

Following parameter window appears:

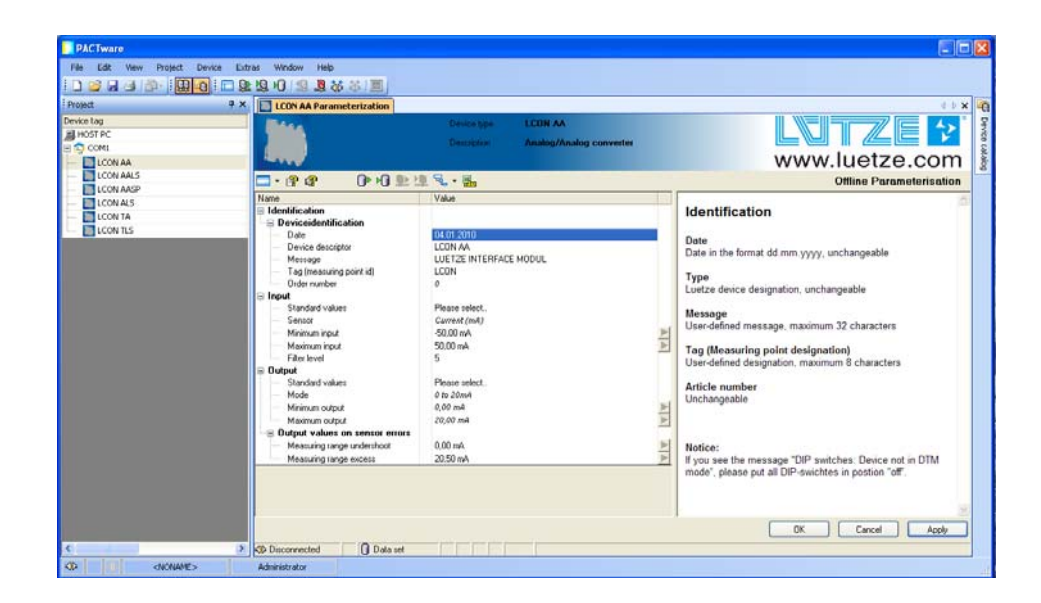

- 3. Choose the parameter names by double clicking.
- 4. Adjust the values. In the window on the right side

Following Settings can be made in the symbol bar:

- $\blacksquare$   $\blacksquare$   $\blacksquare$  Hide range of indication
- $\mathbb{E}$  DTM help
- $\overline{\mathbb{R}}$  Link datasheet
- $\Box$  Load parameter from the database
- $\blacksquare$  Transfer parameter in the database
- $\cdot$  **Q** Read parameter from the device
- **Ex** Transfer parameter to the device
- प्हि ▼ Collapse or expand tree view
- <mark>곧</mark> CSV export of the actual data

### <span id="page-28-0"></span>**6.3 User Administration**

PACTware offers the possibility for user administration. 5 different password protected access rights can be defined:

- Observer
- Operator
- Maintenance
- Planning engineer
- Administrator
- 1. Click *Extras* in the menu bar.
- 2. Choose *User Administration*.

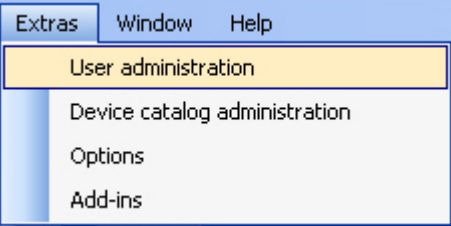

Following window appears:

3. Click *Change Password* to change the password.

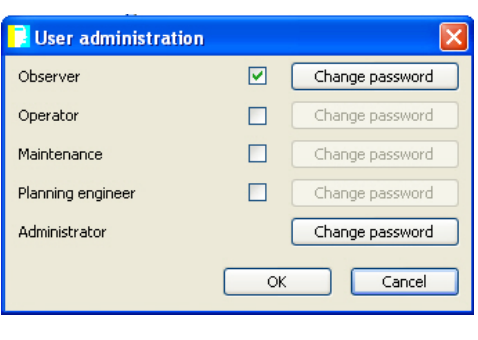

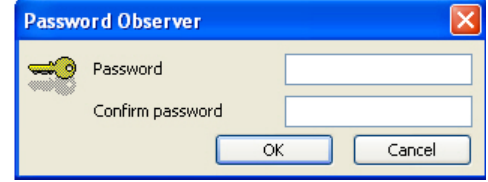

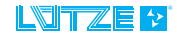

### <span id="page-29-0"></span>**6.4 Display Measured Value**

If the device is connected the recent measured values can be displayed. Measured values are:

- Input signals
- Output signals
- Temperature values and
- Switching state relay 1/2.
- 1. Click on the particular device with the right mouse button .
- 2. Choose *Measured value*.

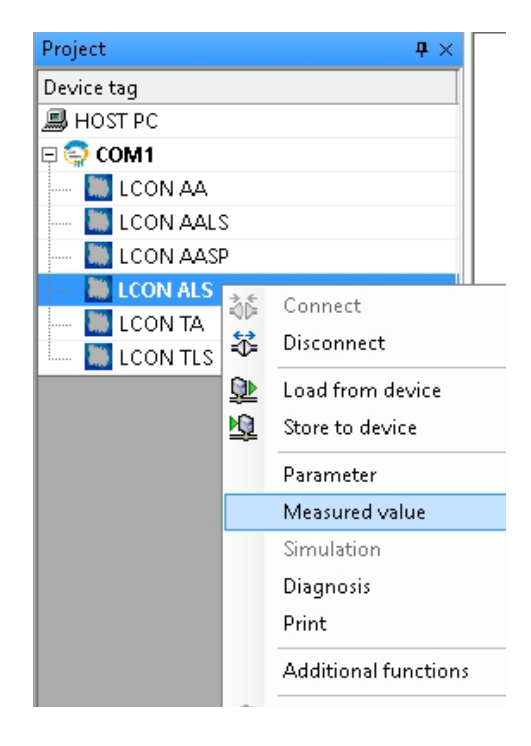

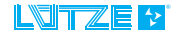

# <span id="page-30-0"></span>**7 Error Treatment**

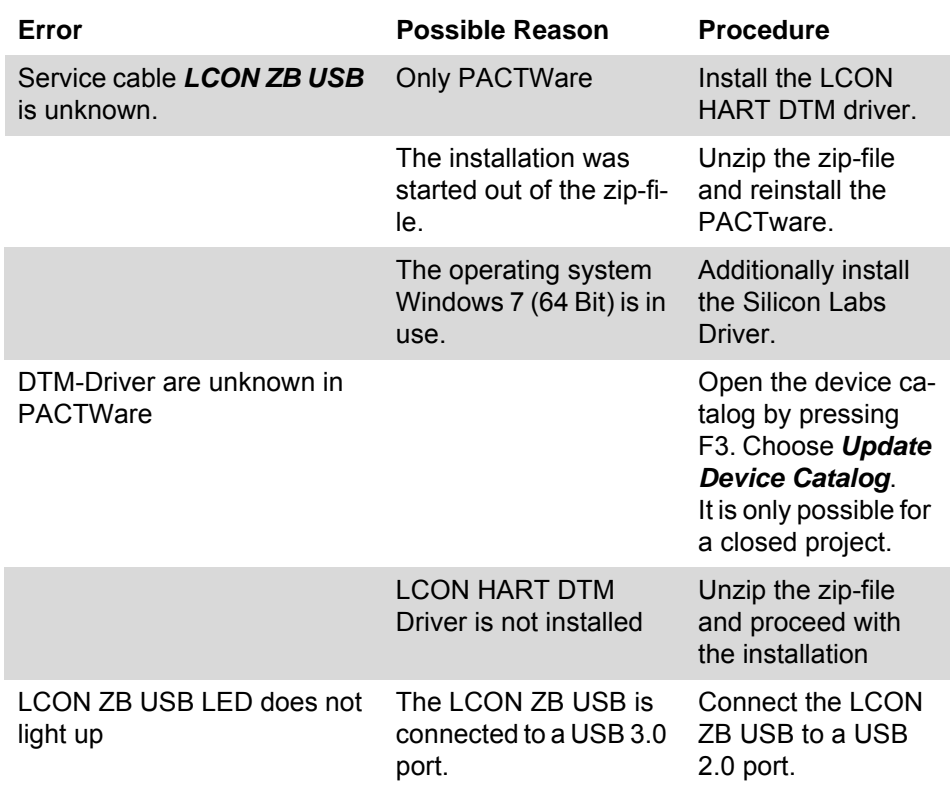

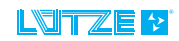

# <span id="page-31-0"></span>**8 Service**

If you have any further questions regarding the product or our repairing service please contact us:

Friedrich Lütze GmbH Bruckwiesenstraße17-19 71384 Weinstadt - Großheppach Tel.: +49 (0) 7151 6053-545 Fax: +49 (0) 7171 6053-6545 info@luetze.de

# <span id="page-32-0"></span>**9 Revision of the Document**

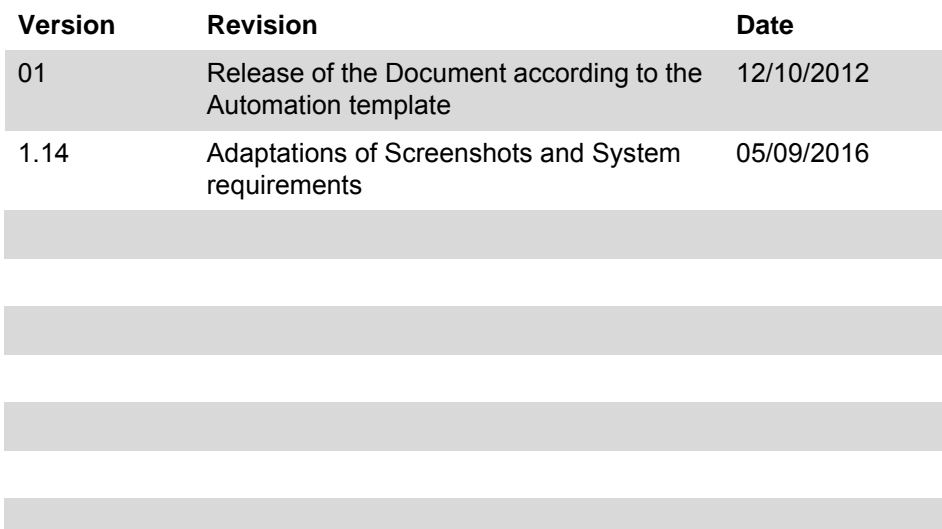

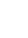

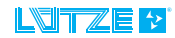

# www.luetze.com

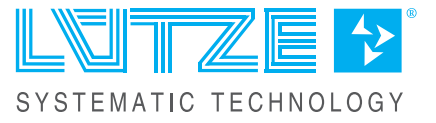